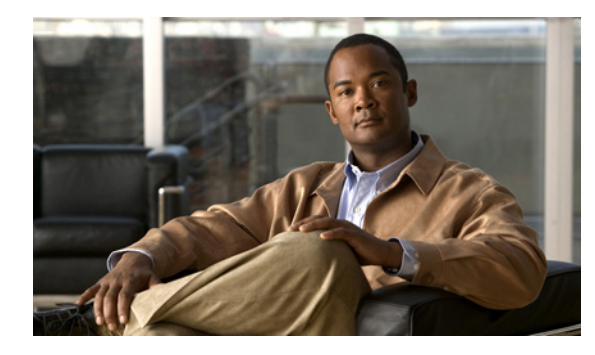

**CHAPTER 3**

# インストール、接続、およびセットアップ

この章では、Configuration Assistant のインストールの要件、インストール方法、デバイスまたは既存 のコミュニティへの接続方法、およびデバイス管理のためのセットアップ方法について説明します。取 り上げるトピックは次のとおりです。

- **•** [「インストールの要件」\(](#page-0-0)P.3-1)
- **•** 「[Configuration Assistant](#page-1-0) のインストール」(P.3-2)
- **•** 「[Configuration Assistant](#page-1-1) の接続」(P.3-2)
- **•** 「UC500 のシステム [ロケールの変更」\(](#page-2-0)P.3-3)
- **•** [「デバイスのセットアップ」\(](#page-4-0)P.3-5)
- **•** [「イベント通知」\(](#page-4-1)P.3-5)
- **•** [「設定の保存」\(](#page-4-2)P.3-5)

### <span id="page-0-0"></span>インストールの要件

Configuration Assistant をインストールする PC は、次の最小要件を満たしている必要があります。

- **•** プロセッサ速度:1 GHz
- **•** DRAM:最小 512 MB、良好なパフォーマンスを得るには 1,024 MB を推奨
- **•** ハードディスクの空き容量:アプリケーション自体に必要な容量は 150 MB、300 MB を推奨
- **•** 色数:65,536
- **•** 解像度:1,024 × 768
- **•** フォント サイズ:小

Configuration Assistant は、次のオペレーティング システムでサポートされます。

- **•** Windows Vista Ultimate
- **•** Windows XP Service Pack 1 以降

64 ビット版 Windows ではテストされておらず、正式にはサポートされていません。Configuration Assistant で必要なログ ファイルやプリファレンス ファイルを作成できるように、ユーザのホーム ディ レクトリや Configuration Assistant インストール ディレクトリへの書き込み権限が必要になります。

### <span id="page-1-0"></span>**Configuration Assistant** のインストール

Configuration Assistant を PC にインストールするには、次の手順に従います。

ステップ **1** Web アドレス <http://www.cisco.com/go/configassist> にアクセスします。

Cisco.com の登録ユーザである必要がありますが、その他のアクセス権は必要ありません。

- ステップ **2** Configuration Assistant インストーラ ファイル(たとえば Cisco-config-assistant-win-k9-1\_9-en.exe) を見つけます。
- ステップ **3** Configuration Assistant インストーラをダウンロードして実行します。使用中のブラウザで可能なら ば、Web から直接インストーラを実行できます。

Configuration Assistant は無料です。ダウンロード、インストール、使用のいずれにも料金はかかりま せん。

インストーラを実行するときは、表示される指示に従います。最後の画面で、「終了(Finish)」をク リックして、Configuration Assistant のインストールを完了します。

古いバージョンの Cisco Conversation Assistant を使用している場合は、アプリケーション更新機能を 使用して最新のバージョンにアップグレードします。「アプリケーション更新」(P.2-10)を参照してく ださい。

Configuration Assistant をインストールすると、デスクトップに Configuration Assistant のアイコン、[ スタート (Start) ] メニューに Configuration Assistant のショートカット、および [ スタート (Start) ] > [ プログラム(Programs)] の下に Configuration Assistant のエントリがそれぞれ作成されます。こ れらのいずれかをクリックすると、Configuration Assistant の GUI の一部分と [ 接続 (Connect) ] ウィンドウが表示されます。

非接続モードでは、Configuration Assistant はデバイスまたはコミュニティに接続されず、スタンドア ロン デバイスまたはコミュニティを管理できません。メニューバーおよびツールバーでサポートされ るのは、Configuration Assistant 自体をカスタマイズするタスクだけです。通常はデバイスの機能が表 示される機能バーには、何も表示されません。

## <span id="page-1-1"></span>**Configuration Assistant** の接続

Configuration Assistant をスタンドアロン デバイス、既存のコミュニティ、または新規のコミュニティ に接続できます。これらの接続すべてに対して、図 [3-1](#page-2-1) に示す [接続 (Connect) ] ウィンドウを使用し ます。[ 接続先 (Connect To) ] ボタンとそのドロップダウン メニューは、デバイスおよび既存のコ ミュニティへの接続に使用します。コミュニティの作成方法の詳細については、「コミュニティの作成」 (P.4-3)を参照してください。

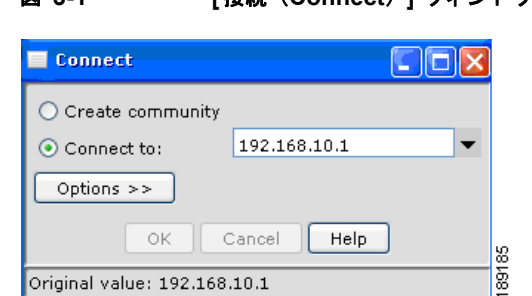

<span id="page-2-1"></span>**网 2-1 【快结 (Connect)** 】 ウィンドウ

接続が確立されると、Configuration Assistant のウィンドウは接続モードになります。ツールバーに は、デバイスの機能を示すアイコンが追加されます。同様に機能バーには、Configuration Assistant が 提供するイーサネット機能のメニューが表示されます。

### <span id="page-2-0"></span>**UC500** のシステム ロケールの変更

UC500 の場合、出荷時のデフォルト ローカリゼーションは英語(米国)です。

Internetwork Operating System (IOS) および Cisco Unity Express (CUE) ファームウェアをアップグ レードして、ロケールをデフォルトの英語(米国)から別のロケールに変更するには、次の手順に従い ます。

ステップ **1** 必要に応じて 「UC500 ソフトウェア パッケージのアップグレード」(P.6-4)の説明に従い、最新のソ フトウェア パッケージにアップグレードします。

> 選択したソフトウェアを UC500 がすでに実行している場合は、必要に応じてインストールまたはス キップを選択します。

- ステップ **2** 必要なローカリゼーション ファイルをダウンロードします。
	- **a.** Web ブラウザを開き、次の URL にアクセスします。 <http://www.cisco.com/go/uc500swpk>
	- **b.** CCO アカウント ユーザ名とパスワードを使用してログインします。
	- **c.** スクロール ダウンして [Accept] をクリックし、ライセンス契約を承認します。

UC500 の Cisco Systems File Exchange ページが表示されます。これには、UC500 Software Pack、 UC500 CUE Localization、および UC500 IP Phone Localization のフォーラムが含まれています。

- **d.** 次のファイルをダウンロードします。
	- **–** 必要なロケールの UC500 CUE Localization ファイル。たとえば、イタリア語のデータおよび プロンプト ファイルの場合は cue-vm-it\_IT-langpack.ise.3.2.1.prt1 です。
	- **–** 必要なロケールの UC500 IP Phone Localization .tar ファイル。たとえば、イタリア語のロケー ルの場合は CME-locale-it\_IT-4.1.0.2.tar です。
- ステップ **3** CUE を新しい言語で再インストールします。
	- **a.** UC500 ファームウェア バンドル(UC520-<*x.x.x>*.zip)から、CUE ファームウェア バンドル (SCUE-UC520-<**x.x.x**>.zip)を開きます。
	- **b.** すべての CUE ファームウェア ファイルを次のディレクトリに展開します。CCA は C ドライブの デフォルトの位置にインストールされているものとします。

C:¥program files¥Cisco Systems¥CiscoSMB¥Cisco Configuration Assistant¥appdata¥phoneloads

**c.** ステップ 2 でダウンロードした必要なロケールの CUE Localization ファイルを、CCA をインス トールしたディレクトリの下にコピーします。 たとえば CCA をデフォルトの位置にインストールした場合は、ファイルを次の位置にコピーしま

#### **C:¥Program Files¥Cisco Systems¥CiscoSMB¥Cisco Configuration Assistant¥appdata¥phoneloads**

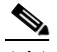

す。

(注) Cisco Configuration Assistant を実行している PC にインストールされているすべてのファイア ウォール ソフトウェアで、UC500 からの Trivial File Transfer Protocol(TFTP)および FTP アクセスを許可するように設定します。ファイアウォール ソフトウェアの設定方法がわからな い場合は、アップグレードしている間だけディセーブルにします。

アップグレードの前に、ローカル マシンで実行されているサードパーティ製のすべての TFTP または FTP サーバをシャットダウンしてください。

- **d.** CCA を起動して UC500 に接続します。
- **e.** 機能バーから [メンテナンス (Maintenance) ] > [ソフトウェア アップグレード (Software Upgrade)] を選択します。
- **f.** リストから [UC500] を選択して [ アップグレード設定(Upgrade Settings)] をクリックします。
- **g.** [CUE のみ(CUE Only)] オプション ボタンをオンにして、CUE だけをアップグレードするよう にします。
- **h.** [ 参照(Browse)] をクリックして、現在 CUE ファームウェアがある電話ロード ディレクトリに 移動します。
- **i.** cm-vm.ise.<*version*>.pkg ファイルを選択します。別のパッケージを選択すると、プロセスは失敗 します。
- **j.** [アップグレード設定 (Upgrade Settings) ] ウィンドウの [言語 (Language) ] ドロップダウン メ ニューから新たな言語を選択します。
- **k.** [ アップグレード(Upgrade)] をクリックします。

このプロセスは完了までに 30 分ほどかかる場合がありますが、入力はこれ以上要求されません。

- ステップ **4** ローカライズされた電話ロードをインストールし、Cisco Configuration Assistant を使用して設定を完 了します。
	- **a.** ステップ 2 でダウンロードした UC500 CME Localization バンドル (CME-locale*-<locale>*-*<version>*.tar)を次の位置にコピーします(CCA は C ドライブのデフォ ルトの位置にインストールされているものとします)。

#### C:¥program files¥Cisco Systems¥CiscoSMB¥Cisco Configuration Assistant¥appdata¥phoneloads

- **b.** CCA を起動して UC500 に接続します。
- **c.** 機能バーから [設定 (Configure) ] > [テレフォニー (Telephony) ] > [音声 (Voice) ] を選択しま す。
- **d.** [ 地域 (Region) ] タブを選択します。
- **e.** [ 地域(Region)] タブで、新たなロケール用に次の設定を行います。
	- **–** 地域
	- **–** コールプログレストーン
	- **–** 電話の言語

a sa sa

**–** ボイスメールの言語

ユーザがステップ 3 を完了した場合、ローカライズされたボイスメール言語がすでに選択され ています。ボイスメール言語は、ユーザの必要に応じてこのメニューから再度変更できます。

- **–** 日付書式
- **–** 時間制
- **f.** [OK] をクリックします。

電話とボイスメール言語のローカライズには 30 分ほどかかる場合があります。

# <span id="page-4-0"></span>デバイスのセットアップ

新しいデバイスや、工場出荷時のデフォルト設定にリセットされたデバイスは、セットアップする必要 があります。この作業には、デバイスの設定ウィザードを使用します。これにより、Configuration Assistant で管理するためにデバイスを準備できます。ウィザードを起動するには、機能バーの [ セット アップ(Setup)] を選択して、[ デバイスの設定ウィザード(Device Setup Wizard)] をクリックしま す。

### <span id="page-4-1"></span>イベント通知

Configuration Assistant は、ステータス バーとトポロジ ビューのデバイスの下にイベント アイコンを 表示することにより、検出したイベントをユーザに通知します。イベント アイコンをクリックすると [ イベント通知(Event Notification)] ウィンドウが表示されます。イベントの説明が表示され、可能 な場合には必要な処置を施すためのウィンドウに移動できるようになります。

未接続モードでイベントの通知があった場合は、機能バーの [ モニタ(Monitor)] を選択して [ イベン ト通知 (Event Notification) ] をクリックすることで、[イベント通知 (Event Notification) ] ウィンド ウを開くことができます。

### <span id="page-4-2"></span>設定の保存

変更を永久に保存して Cisco UC500 および Cisco SR500 のフラッシュ メモリに書き込むには、CCA を閉じる前に設定を保存する必要があります。これにより、システムの停止または再起動時に変更が失 われることを防ぎます。

変更を永久に保存して UC500 のフラッシュ メモリに書き込むには、次の操作を実行します。

- CCA ツールバーから、[設定の保存 (Save Configuration) ] アイコン | | をクリックします。 または
- **•** CCA 機能バーから [ 設定(Configure)] > [ 設定の保存(Save Configuration)] > [ 保存(Save)] をクリックします。

■ 設定の保存